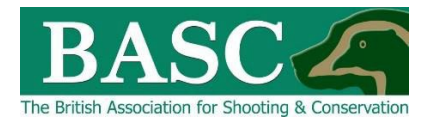

# Green Shoots Mapping Guide

# Map It

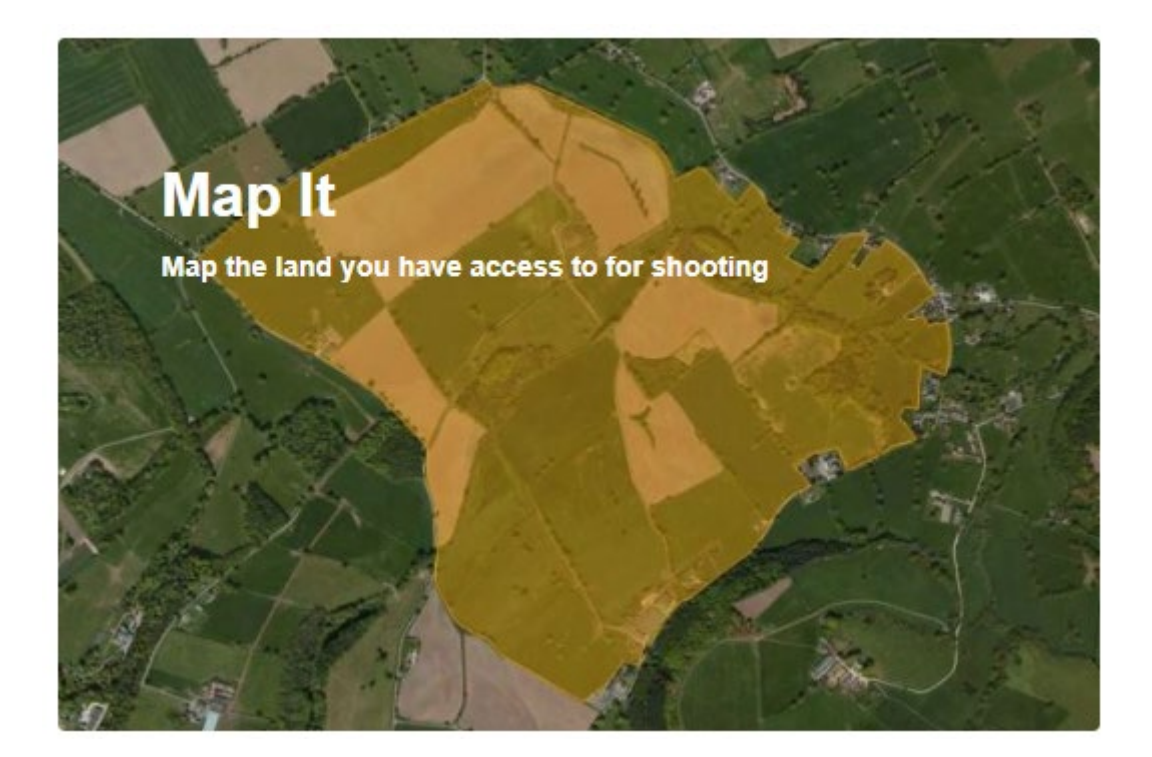

The Map It area of the website is key to the entire website.

Having shoots mapped here means they appear in the other sections of the website meaning you can:

- record and report on shooting trips through the Bagged It Section for shoots
- see your shoot boundaries already mapped when you use Seen It to record wildlife records
- see your shoot boundaries when you use the Custom Map area

Map It collects some key information about your shoot that allows BASC to understand the value of land for shooting and conservation much more clearly.

All information is strictly confidential and full details on how it is treated and used to provide you with services directly and enable BASC to protect and promote shooting is given in the Terms and Conditions page on the website.

**Standard Structure of pages.**

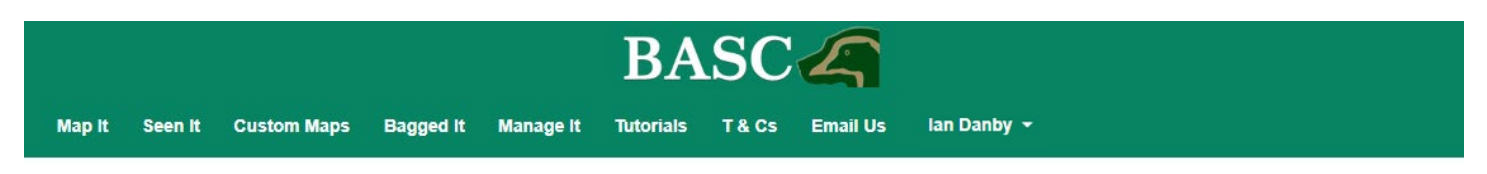

Each page has the green header with the quick links to each section. This is the same wherever you are in the site.

## **Map It page specifics**

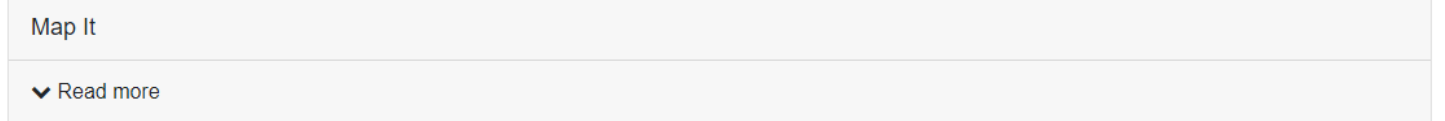

Every page has its name in the grey section, in this case its Map It. Clicking on *Read more* opens a pane of information to give you some details about the page. Another click on *Read more* closes it.

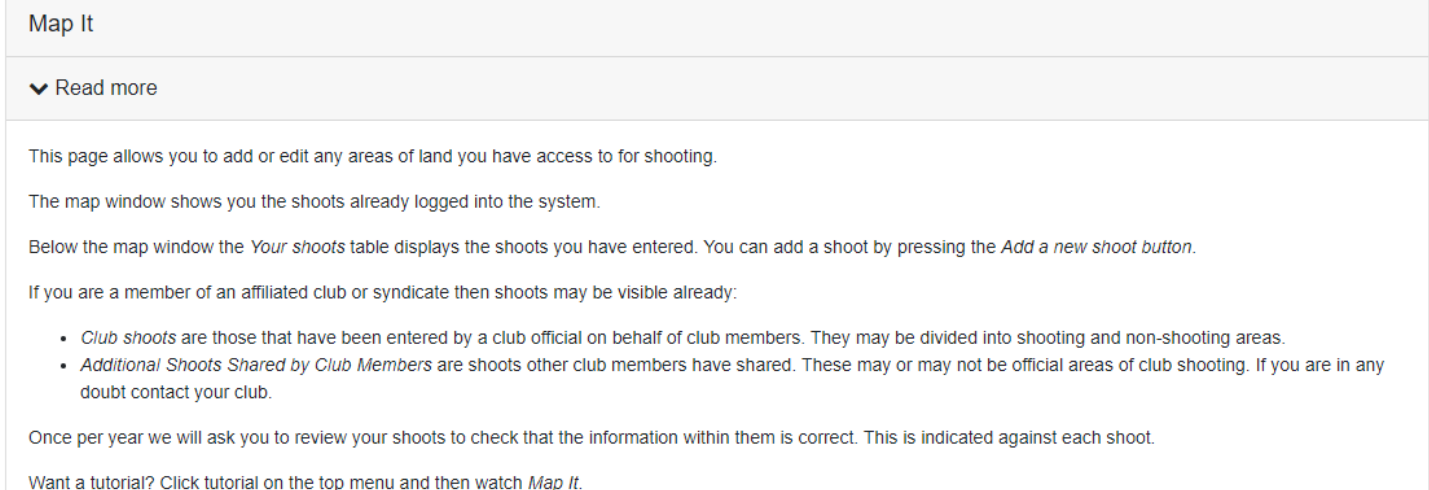

PTO

# **The Map window**

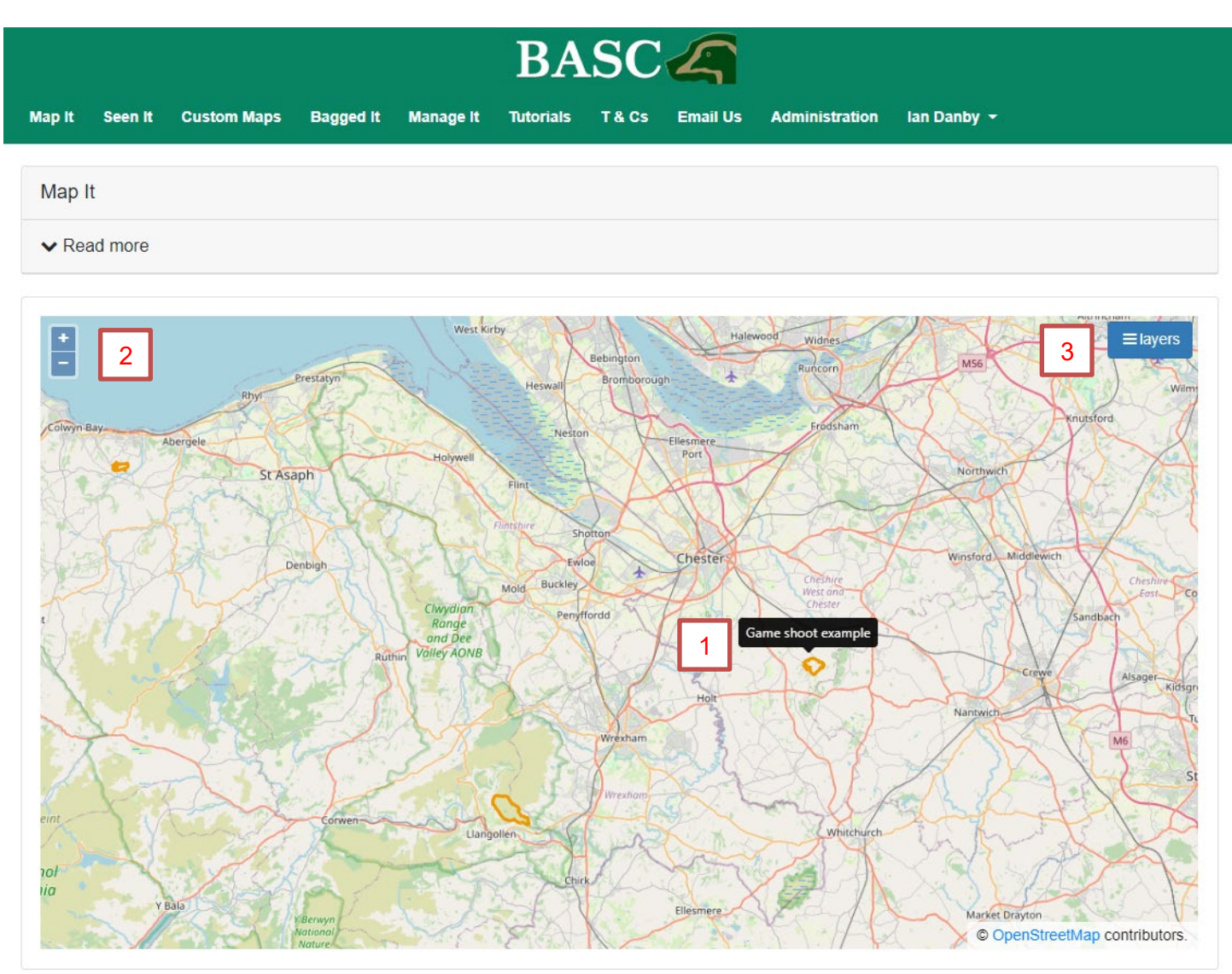

The obvious feature of the Map It area is the map window.

1. Hovering over any shoots on the map shows their name. If you click on it there, if you have permission to edit the shoot, then you are taken to the pages to edit it.

Let's discuss the controls on the map window.

- 2. Look to the top left and you can see a plus and minus control. These are your zoom controls with a click on the plus zooming the map in and a click on the minus zooming you out.
- 3. Look at the top right of the window and you'll notice a button called layers. This is a very powerful button which can change:
- what type of shoots you see
- the background mapping
- nationally and internationally important designated wildlife sites
- the buffer area applicable to game bird releasing in England near to wildlife sites of European Importance

PTO for more detail on the Layers menu.

#### **The Layers menu in detail**

This button is common for all map windows across the site and it is a very useful feature.

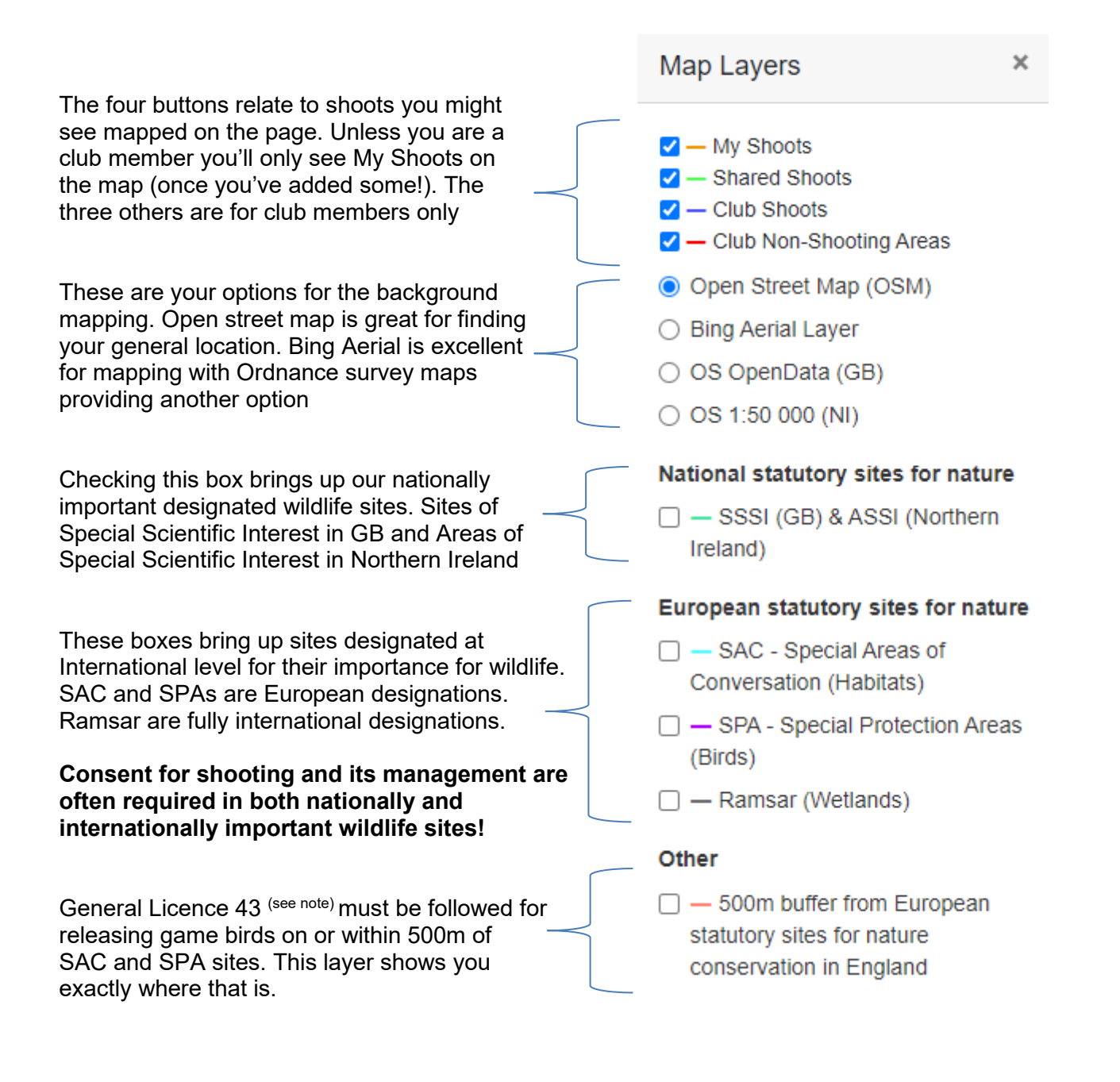

Note: You can read the details of GL43 at this lin[k https://www.gov.uk/government/publications/gamebirds-licence-to-release-common](https://www.gov.uk/government/publications/gamebirds-licence-to-release-common-pheasants-or-red-legged-partridges-on-european-sites-and-within-500m-of-their-boundary-gl43/gl43-licence-to-release-common-pheasants-or-red-legged-partridges-on-european-sites-and-within-500m-of-their-boundary)[pheasants-or-red-legged-partridges-on-european-sites-and-within-500m-of-their-boundary-gl43/gl43-licence-to-release-common](https://www.gov.uk/government/publications/gamebirds-licence-to-release-common-pheasants-or-red-legged-partridges-on-european-sites-and-within-500m-of-their-boundary-gl43/gl43-licence-to-release-common-pheasants-or-red-legged-partridges-on-european-sites-and-within-500m-of-their-boundary)[pheasants-or-red-legged-partridges-on-european-sites-and-within-500m-of-their-boundary](https://www.gov.uk/government/publications/gamebirds-licence-to-release-common-pheasants-or-red-legged-partridges-on-european-sites-and-within-500m-of-their-boundary-gl43/gl43-licence-to-release-common-pheasants-or-red-legged-partridges-on-european-sites-and-within-500m-of-their-boundary) 

#### **Below the Map window**

If you scroll down under the Map Window you can both add new shoots or see information for shoots already entered. You can do this however you device naturally works, a swipe with a finger or use of a mouse or mouse pad.

The layout is as shown below.

• Your Shoots – These are ones you have created yourself

The next three relate only to people who are members of clubs affiliated with BASC

- Club shoots shoots created by your club committee for club members
- Club Non-Shooting Areas Areas clubs could shoot but choose not to
- Additional Shoots Shared by Club Members shoots that club members have mapped themselves and then have used the Share button to permit other members of clubs they are in to see

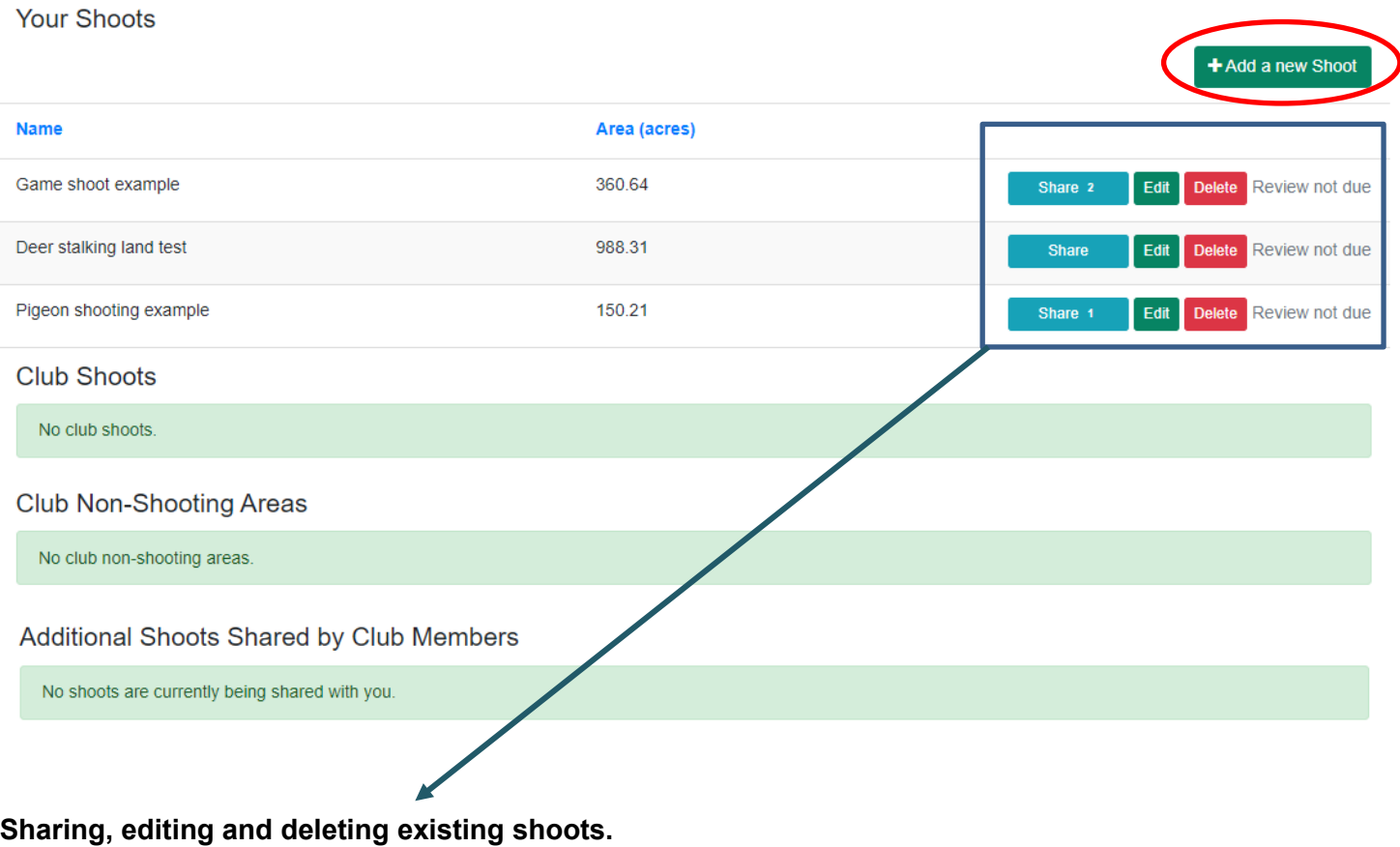

+ Add a new Shoot *Edit* allows you to re-access the pages provided when a shoot was added using success which we will cover in the next section

*Delete* will remove the shoot. This will remove it from the whole site not just the Map It section, although you will still be able to access shooting trip data in Bagged It for deleted shoots.

*Share* is only open to users that are members of clubs affiliated to BASC. When you press *share* a pop-up window appears to allow you to select the permission you want other club members to have.

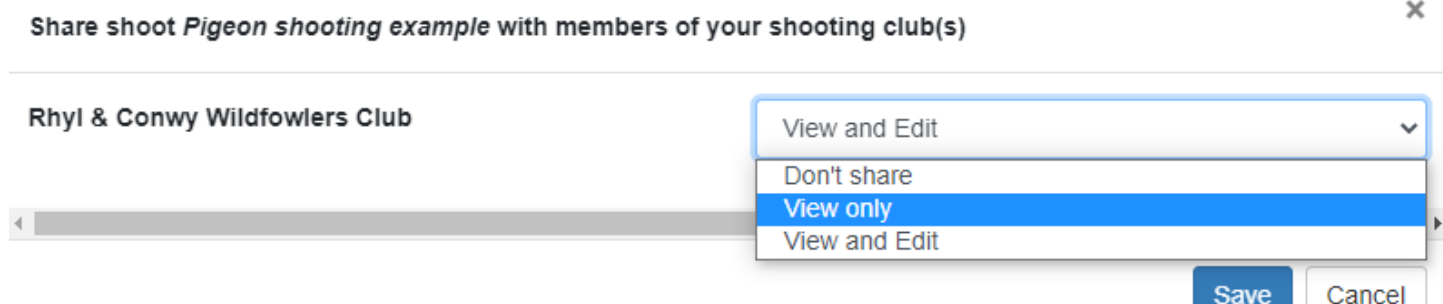

Choosing to share means it will appear as a shoot in Additional Shoots Shared by Club Members for other club members. You can change this at any time by clicking on *Share* again and choosing a different option.

# **Adding a new shoot**

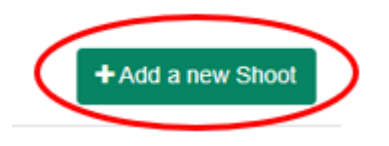

Clicking on the button takes you through a 5 step wizard to map and enter key wildlife details for your shoot.

- Step 1 name and map the shoot
- Step 2 provide some summary information about the shoot
- Steps 3, 4 and 5 gathers wildlife information about the shoot

#### **Step 1**

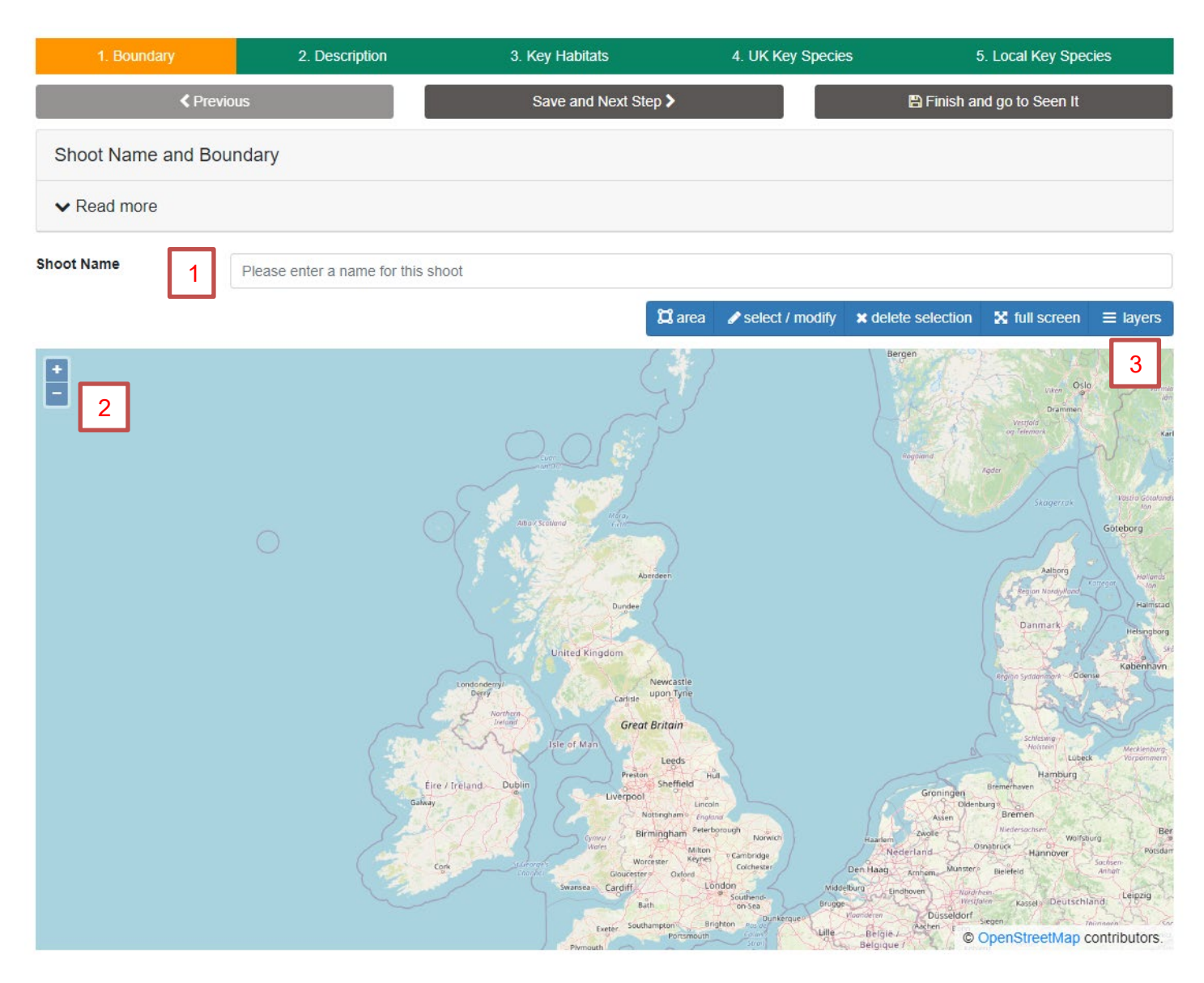

- 1. Start by naming the shoot
- 2. Use these buttons or your mouse or fingers to zoom into where your shoot is.
- 3. Open the layers button and choose the background mapping desired

PTO

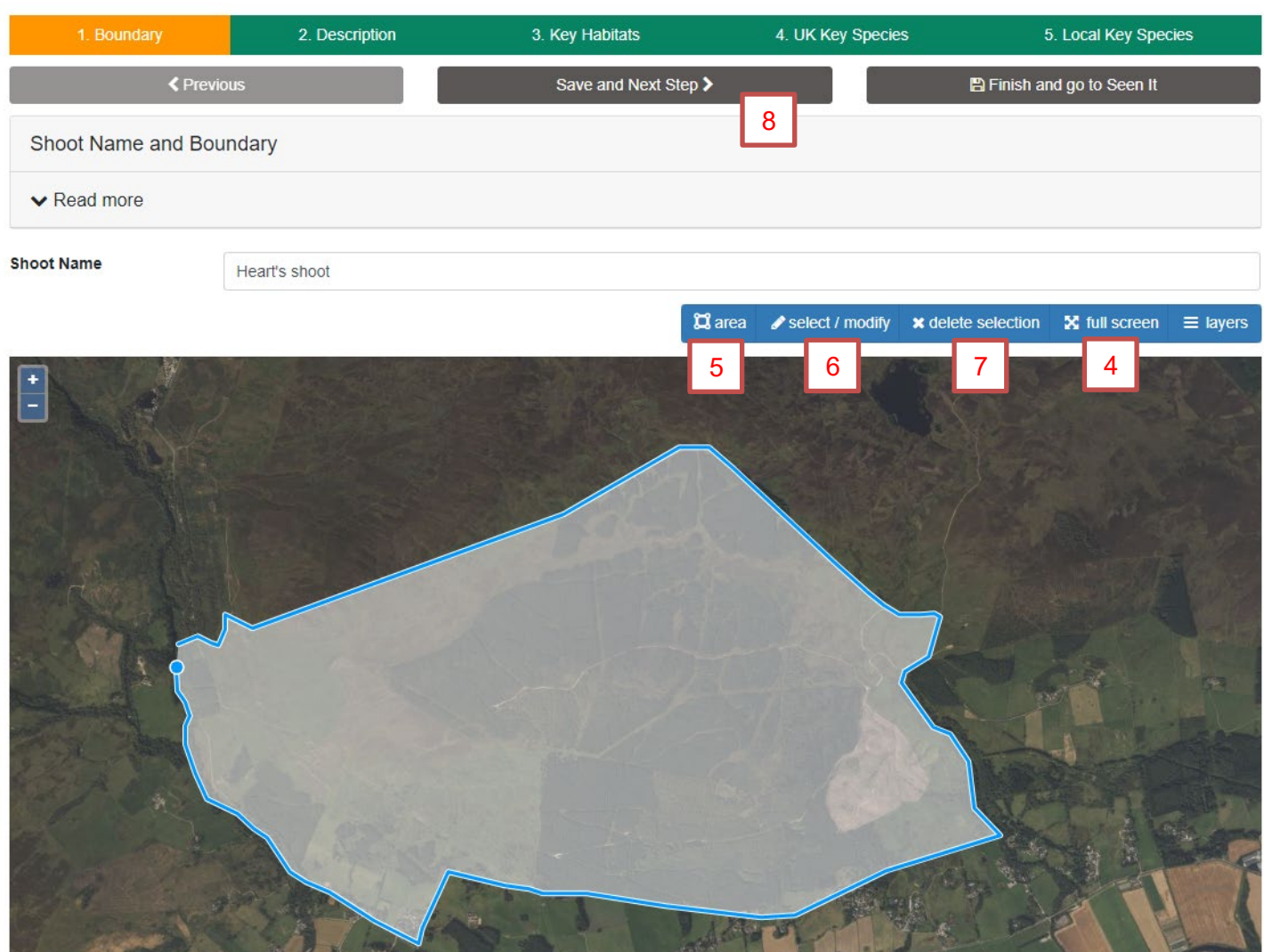

- 4. Full screen maximises the map window which can make it easier to draw your shoot. To get out of full screen you'll need to click it again
- 5. Use the area tool to map your boundary. One click to drop a point and a double click to finish drawing. The screen shot above was taken whilst drawing a boundary. (You can map a second area in the same map but we only recommend doing that if they are essentially the same land so the wildlife records are clearly linked to the same area. Unless the shooting areas are effectively the same area, then create a separate 'shoot' for each one.)
- 6. Select / modify to correct any mistakes you've made or if you need to alter the boundary at some point in the future.
- 7. Delete requires you to have selected the area in question first.
- 8. To move to the next step select *Save and Next Step*. (Tip: If you can't see this button, it may be because you entered full screen for mapping, if so click full screen again.)

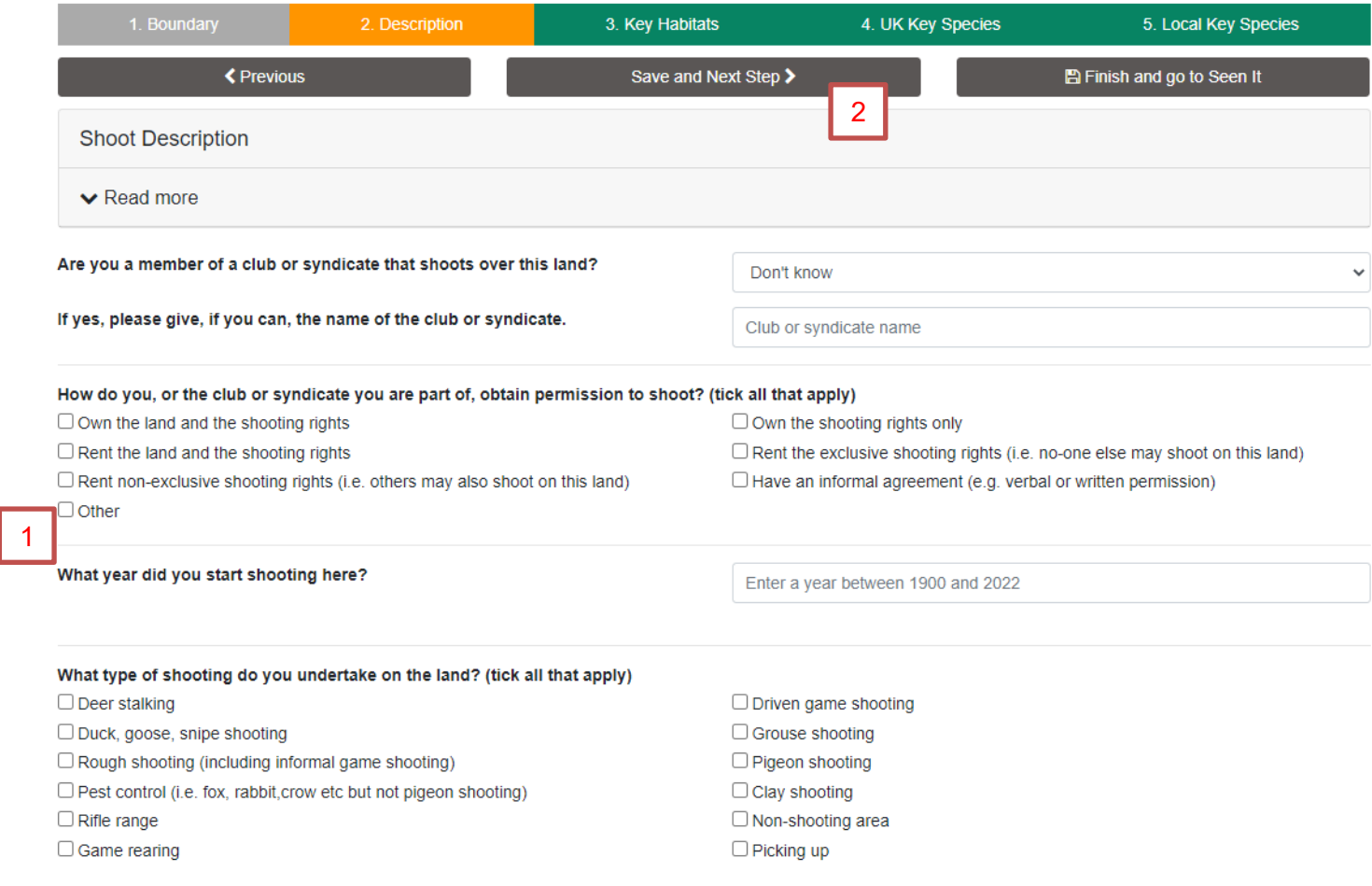

- 1. This page only requires you to select from drop down boxes or select tick boxes
- 2. When complete go to *Save and Next Step*

1

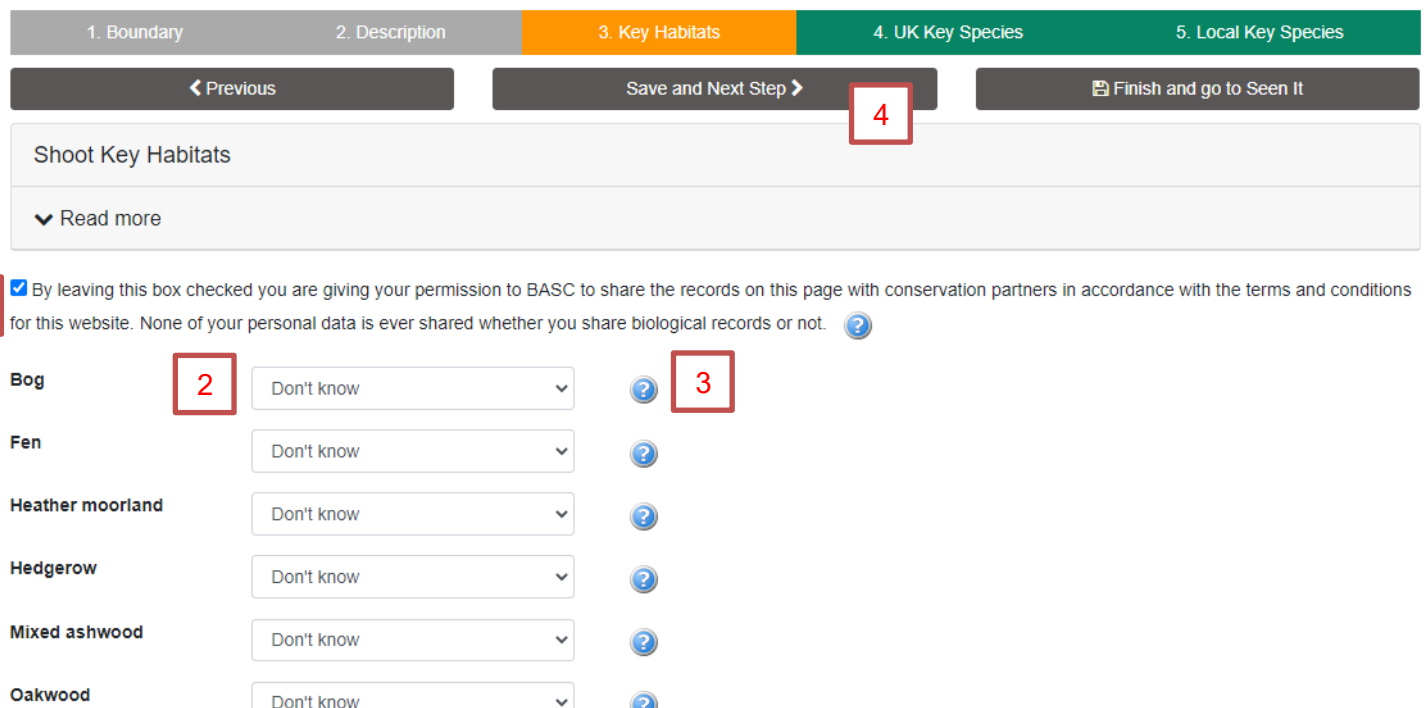

- 1. This box is where you have the chance to add to conservation knowledge by sharing the wildlife information with conservation partners. The relevant part from Green Shoots Mapping's Terms and
- Conditions page are easily accessible by clicking on the  $\blacktriangleright$  icon.
- 2. Each habitat in the list is defaulted to don't know. Clicking on the drop down allows you to choose

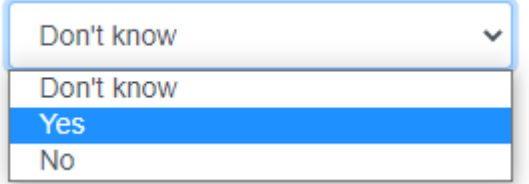

- 3. If you want a short image and description of the habitat then press the  $\bullet$  icon.
- 4. When you've got to the bottom of the list then return to the top and select *Save and Next Step*

PTO

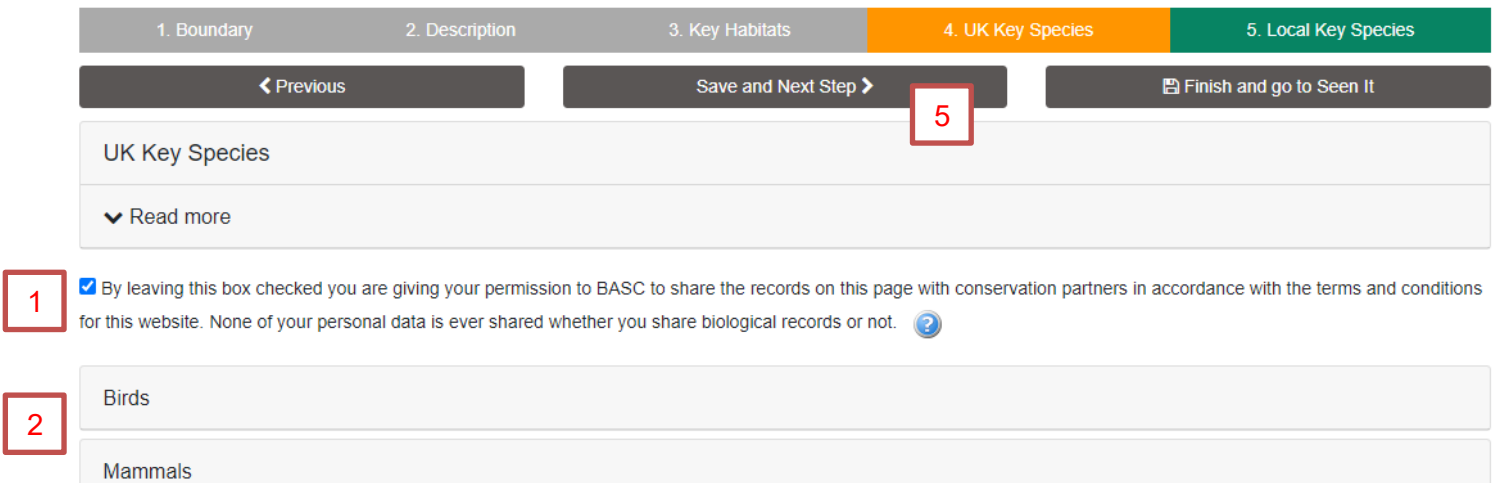

1. As before, this box is where you have the chance to add to conservation knowledge by sharing the wildlife information with conservation partners. The relevant part from Green Shoots Mapping's Terms

and Conditions page are easily accessible by clicking on the icon.

2. We have selected species of UK importance so it matters not where in the UK your shoot is located. The species are grouped into birds and mammals, so click on them to unfold them - shown below.

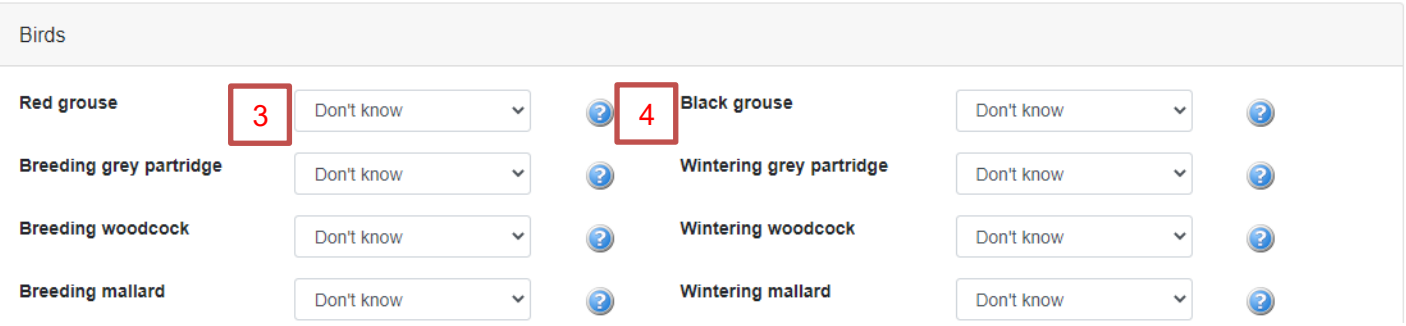

3. The dropdown box options are:

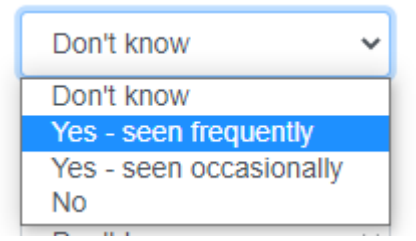

- 4. If you want to see an image and description of the species then click on the icon
- 5. When complete for birds and mammals then click on *Save and Next Step*

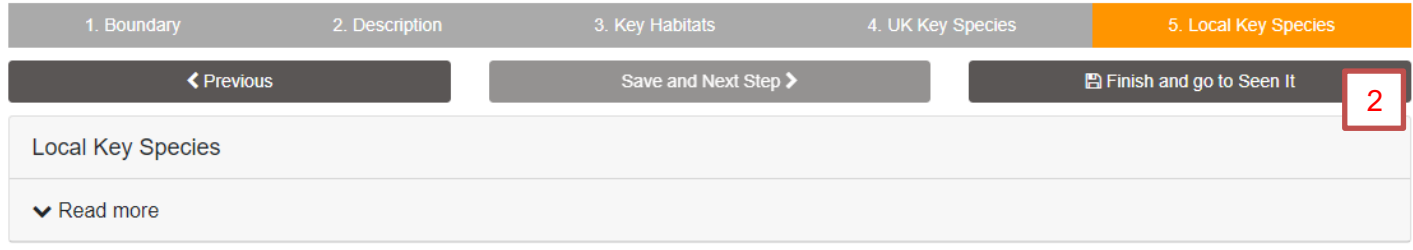

Dep leaving this box checked you are giving your permission to BASC to share the records on this page with conservation partners in accordance with the terms and conditions for this website. None of your personal data is ever shared whether you share biological records or not.

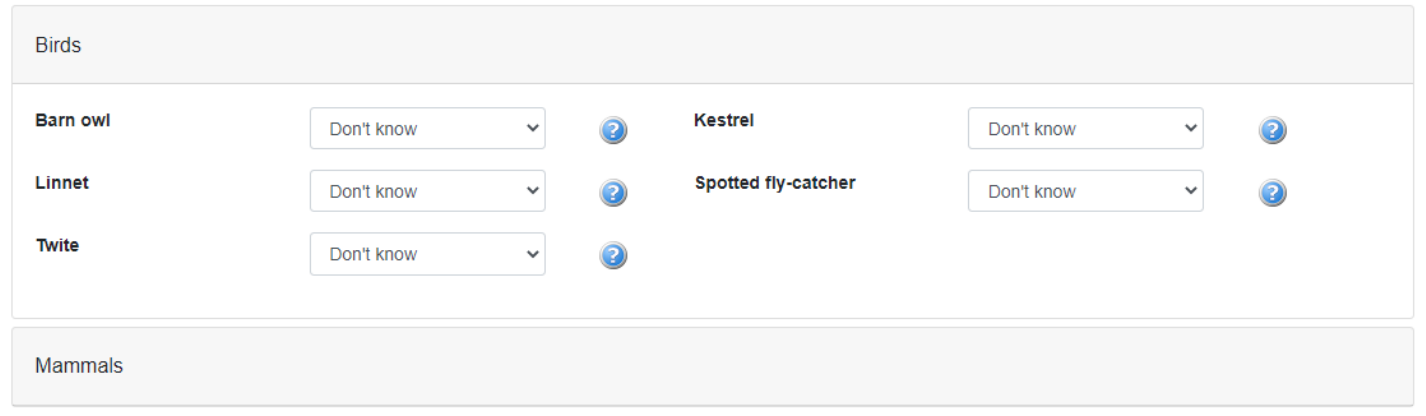

- 1. This page is exactly like the last step apart from the birds and mammals presented to you are ones that are important to the home country ore English region in which the shoot has been mapped.
- 2. When you have completed this section then click on *Finish and go to Seen It*.

INFO: when you go to Seen It from creating or editing a shoot the species you recorded are preloaded into a *key species* box to speed up adding a detailed records for them.

**PTO** 

1

#### **Seen It – when you arrive from creating or editing a shoot**

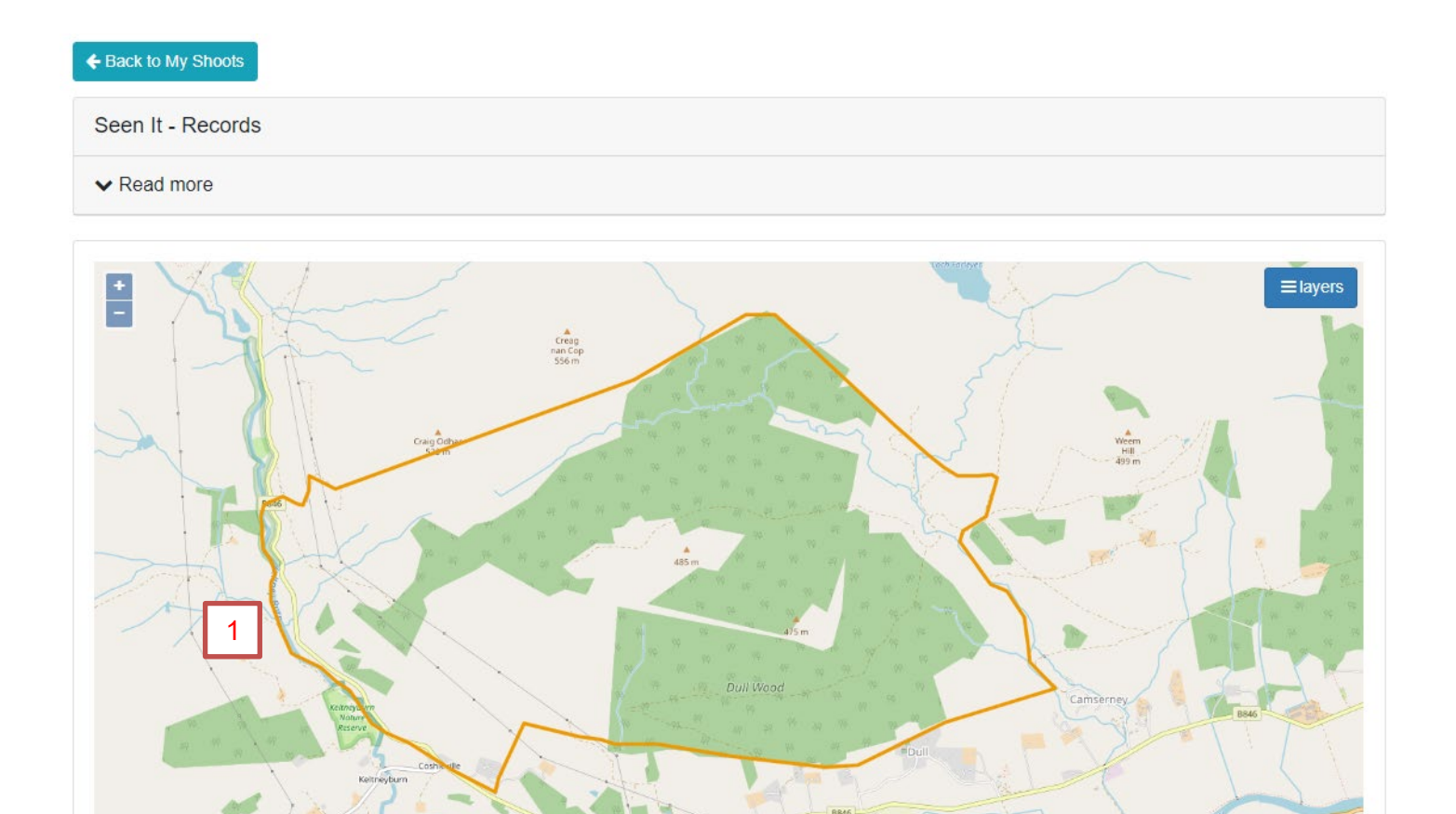

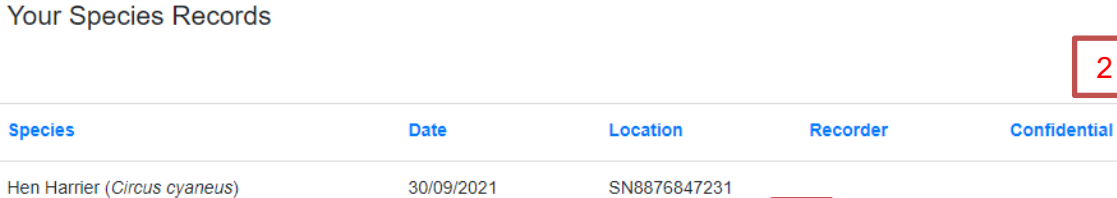

Ring Ouzel (Turdus torquatus)

s

- 1. When you arrive in Seen It, the map window is already centred on the shoot
- 2. To add a detailed species record you click this button

30/09/2021

3. Previously entered records appear in the table below and you have the options to delete or edit those

TQ294805

3

2

© OpenStreetMap contributors

+ Add a new Species Record

Edit

Edit

**Delete** 

#### **Adding in a new record**

1

+ Add a new Species Record

- 1. When you click on the *Add a new Species Record* button the details under the map changes so you can select the species and add the details.
- 2. The key species box lists the species for the shoot from those prompted in steps 4 and 5 of wizard. Just click on one to select it. However you can record whatever you like by typing in the box above and picking from the list. Then just complete the other sections of the form and save the record

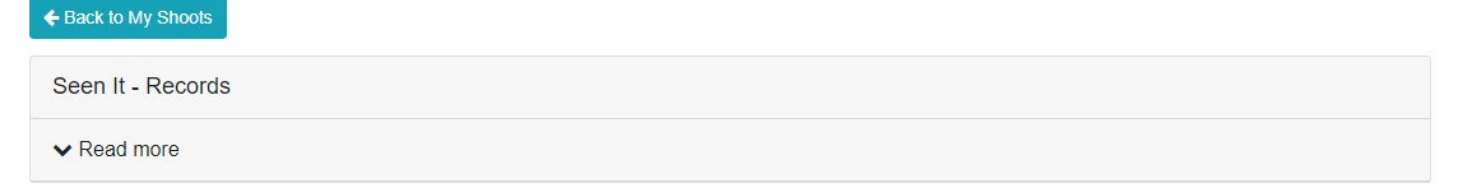

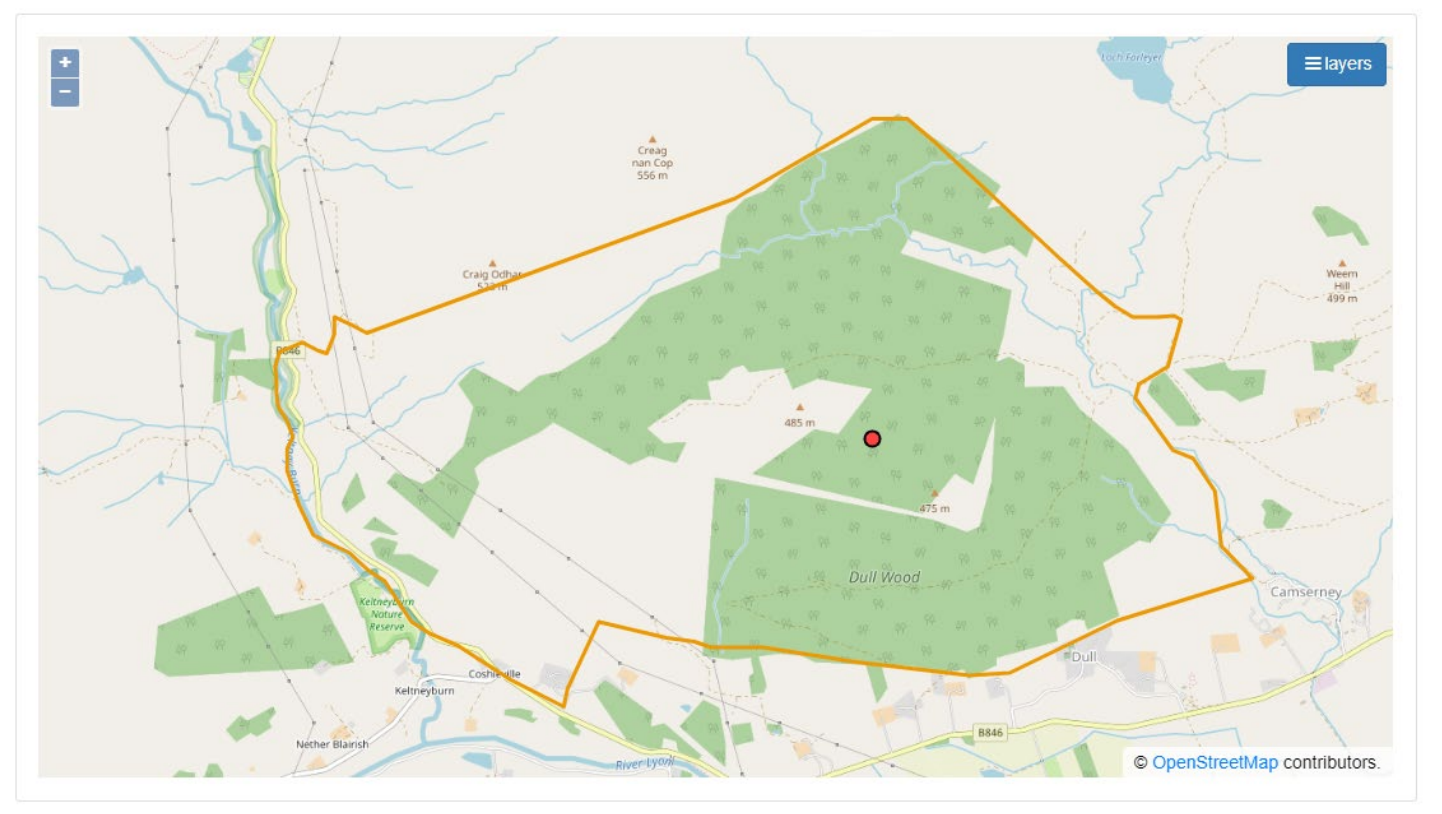

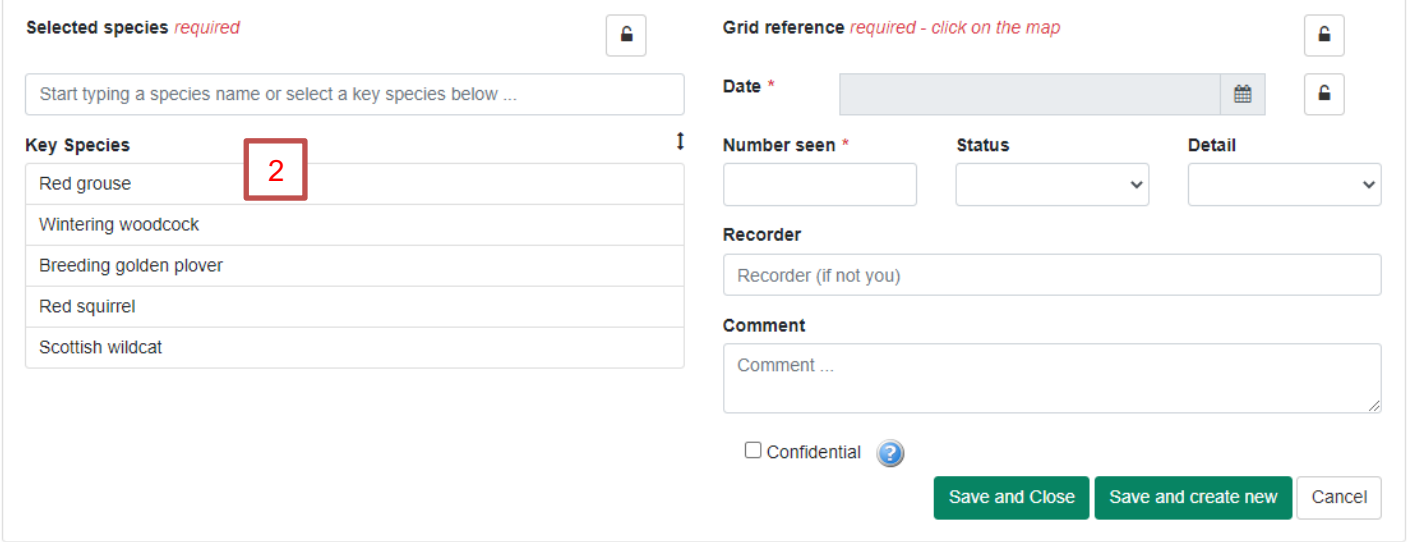

Thanks for reading the guide. Any queries then please email us at **GSM@basc.org.uk**